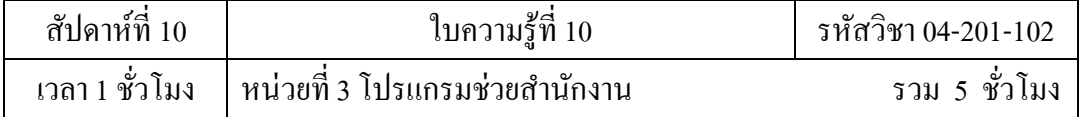

# **บทเรียนที่3 โปรแกรมช่วยน าเสนองาน**

3.5 โปรแกรมช่วยนำเสนองาน

# **จุดประสงค์การสอน**

- 3.5 โปรแกรมช่วยนำเสนองาน
	- 3.5.1 บอกลักษณะส่วนประกอบของโปรแกรมช่วยนำเสนองาน

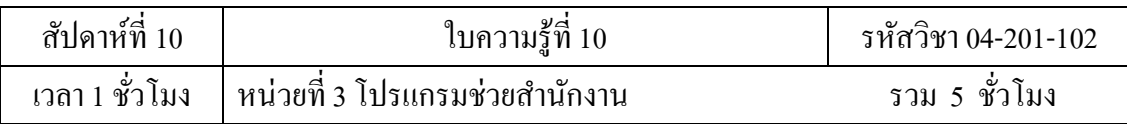

#### **3.5 โปรแกรมช่วยน าเสนองาน**

#### **3.5.1 บอกความเป็ นมาและลักษณะส่วนประกอบของโปรแกรมช่วยน าเสนองาน**

#### **โปรแกรมช่วยน าเสนองาน (PowerPoint)**

้เป็นโปรแกรมด้านการนำเสนองาน ( Presentation) ที่มีเครื่องมือช่วยในการ ้นำเสนองานได้อย่างมีประสิทธิภาพ ใช้งานง่ายมีมุมมองการนำเสนอหลากหลายและมีตัว ช่วยสา หรับใหผ้ใู้ชง้านไดศ้ึกษาคน้ควา้เพิ่มเติมได้

### **ประวัติความเป็ นมาของ โปรแกรมช่วยน าเสนองาน (PowerPoint)**

โปรแกรม PowerPoint เริ่มแรกนั้นได้รับการพัฒนาโดย บ๊อบ กัสกินส์ ( Bob Guskins)อดีตนักศึกษาระดับดุษฎีบัณฑิต มหาวิทยาลัยแคลิฟอร์เนีย เบิร์กเลย์ (University of California, Berkeley) โดยกัสกินส์เขียนโปรแกรมสร้างเป็นแผ่นสไลด์สามารถนำสไลด์ มาเรียงลำดับเป็นผลงานการนำเสนอแบบง่าย ๆ

พ.ศ. 2527 (ค.ศ. 1984)กัสกินส์ ได้ร่วมกับบริษัทผู้ผลิตซอฟต์แวร์ในซิลิคอน แวลลี่ ชื่อ ฟอร์ธ็อท ( Forethought)และว่าจ้างนายแดนิส ออสติน ( Dennis Austin) มาพัฒนา โปรแกรมใหด้ีข้ึนใชช้ื่อโปรแกรมว่าพรีเซ็นเตอร์ ( Presenter)และได้เปลี่ยนชื่อใหม่ว่า เพาเวอร์พอยต์ (Power Point) เพื่อหลีกเลี่ยงปัญหาด้านเครื่องหมายการค้า ี พ.ศ. 2530 (ค.ศ. 1987) ได้มีการสร้างโปรแกรม PowerPoint เวอร์ชั่น 1.0 ขึ้นใช้กับเครื่อง แอปเปิล แม็คอินทอช เป็นหน้าจอแบบขาวดำเหมือนกล้องถ่ายภาพขาวดำ สามารถฉาย ้ออกเครื่องฉายแผ่นใสได้ และในปีนี้ บริษัท ไมโครซอฟต์ คอร์ปอเรชั่น ได้เข้ามาซื้อ บริษัท ฟอร์ธ็อทและโปรแกรม PowerPoint ในราคา 14 ล้านดอลลาร์ พ.ศ. 2531 (ค.ศ. 1988)ไมโครซอฟต์ได้พัฒนาโปรแกรม PowerPoint ให้ใช้กับ ระบบปฏิบัติการ Windows และ Dos เป็นเวอร์ชั่นแรก พ.ศ. 2533 (ค.ศ. 1990) โปรแกรม PowerPoint ได้ถูกรวบรวมเข้าเป็นส่วนหนึ่งของ โปรแกรมชุดไมโครซอฟต์ ออฟฟิ ศ เรียกว่า ไมโครซอฟต์ เพาเวอร์พอยต์ (Microsoft PowerPoint)

พ.ศ. 2537 (ค.ศ. 1994) ออก ไมโครซอฟต์ เพาเวอร์พอยต์ 4.0

พ.ศ. 2538 (ค.ศ. 1995) ออก ไมโครซอฟต์ เพาเวอร์พอยต์ 95 หรือ 7.0

- พ.ศ. 2540 (ค.ศ. 1997) ออก ไมโครซอฟต์ เพาเวอร์พอยต์ 97 หรือ 8.0
- พ.ศ. 2542 (ค.ศ. 1999) ออก ไมโครซอฟต์ เพาเวอร์พอยต์ 2000 หรือ 9.0

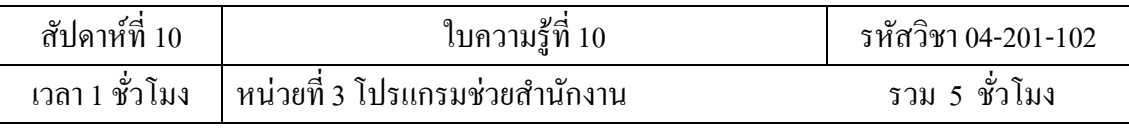

พ.ศ. 2544 (ค.ศ. 2001) ออก ไมโครซอฟต์ เพาเวอร์พอยต์ 2002 หรือ 10.0

พ.ศ. 2546 (ค.ศ. 2003) ออก ไมโครซอฟต์ เพาเวอร์พอยต์ 2003 หรือ 11.0

พ.ศ. 2550 (ค.ศ. 2007) ออก ไมโครซอฟต์ เพาเวอร์พอยต์ 2007 หรือ 12.0

พ.ศ. 2553 (ค.ศ. 2010) ออก ไมโครซอฟต์ เพาเวอร์พอยต์ 2010 หรือ 13.0

ในปัจจุบันโปรแกรม PowerPoint ได้พัฒนามาถึงรุ่น 2010 หรือ รุ่น 13.0 ซึ่งมีชื่อ เป็นทางการว่า ไมโครซอฟต์ ออฟฟิต เพาเวอร์พอยต์ 2010 (Microsoft Office PowerPoint ่ 2010) รวมอยู่ในชุดไมโครซอฟต์ ออฟฟิต 2010 แต่ยังไม่เป็นที่แพร่หลายเท่าไหร่นัก เมื่อ เปรียบเทียบกับ โปรแกรม PowerPoint ได้พัฒนามาถึงรุ่น 2007 หรือ รุ่น 12.0

#### **การน าเสนองาน**

การนำเสนองาน( Presentation) เป็นกระบวนการนำเสนอเนื้อเรื่องหัวข้อต่าง ๆ แก่ ้ผู้รับชมผ่านโปรแกรมคอมพิวเตอร์ด้านการนำเสนองาน เช่น ไมโครซอฟเพาเวอร์พอยต์ และอิมเพรส ( Impress) เป็นตน้ ซ่ึงโดยปกติจะเนน้การใชภ้าพประกอบเน้ือหาในการ น าเสนองาน

### **ลักษณะทั่วไปของโปรแกรมไมโครซอฟต์ เพาเวอร์พอยต์**

ประกอบด้วยพื้นที่การทำงานเรียกว่า สไลด์ (Slide) ในพื้นที่ทำงานดังกล่าว สามารถใส่ตวัหนงัสือ ภาพ ภาพเคลื่อนไหวเสียงและมลัติมีเดียต่าง ๆ ได้นอกจากน้ี สไลดย์งัสามารถจดัวางรูปแบบ ใส่สีลวดลายและปรับแต่งพ้ืนหลงัได้ไฟลง์านของ PowerPoint เรียกว่า การนำเสนองาน (Persentatiion) ึ การนำเสนองานสามารถสร้างเป็นสไลด์ต้นแบบเพื่อนำเสนอผ่านคอมพิวเตอร์ เครื่อง โปรเจ็กตเ์ตอร์สงั่ พิมพอ์อกมาบนกระดาษ และบนแผน่ ใสก็ได้

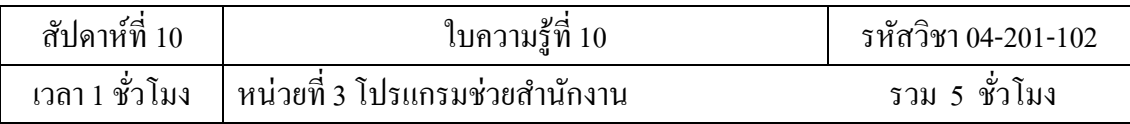

## **การเรียกใช้งานโปรแกรมน าเสนองาน (PowerPoint)**

#### การเปิ ดโปรแกรม

การเปิ ดโปรแกรมสามารถท าได้โดยวิธีง่าย ๆ คือดับเบิลคลิกที่ไอคอนชอร์ตคัต PowerPoint บนเดสก์ที่อป หรือ เรียกจากปุ่ม Start ครงทาสก์บาร์ ดังนี้

1. คลิกที่ปุ่ ม Start > All Programs > Microsoft Office > Microsoft Office PowerPoint 2007

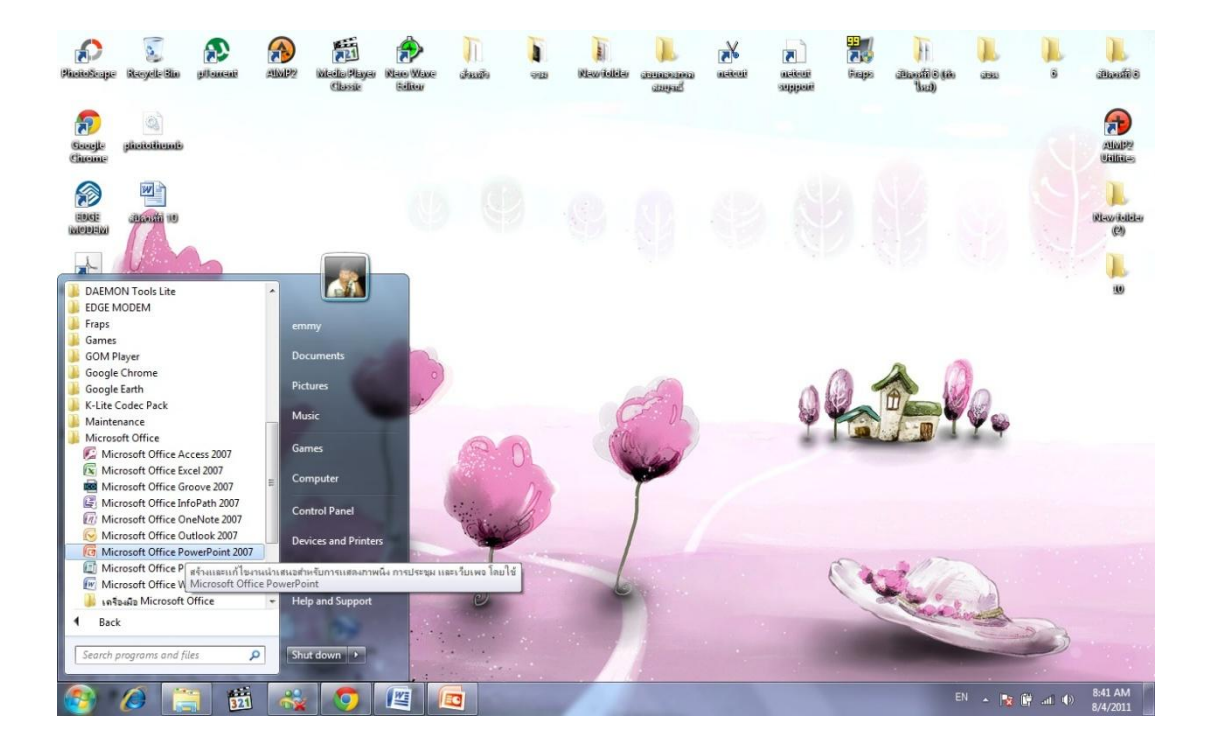

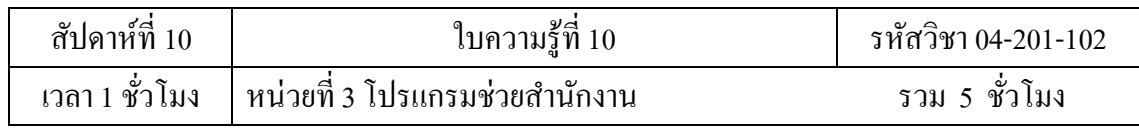

# **ส่วนประกอบของ PowerPoint**

# เมื่อเปิดโปรแกรมขึ้นมาจะได้หน้าจอ PowerPoint ซึ่งมีส่วนประกอบ ดังนี้

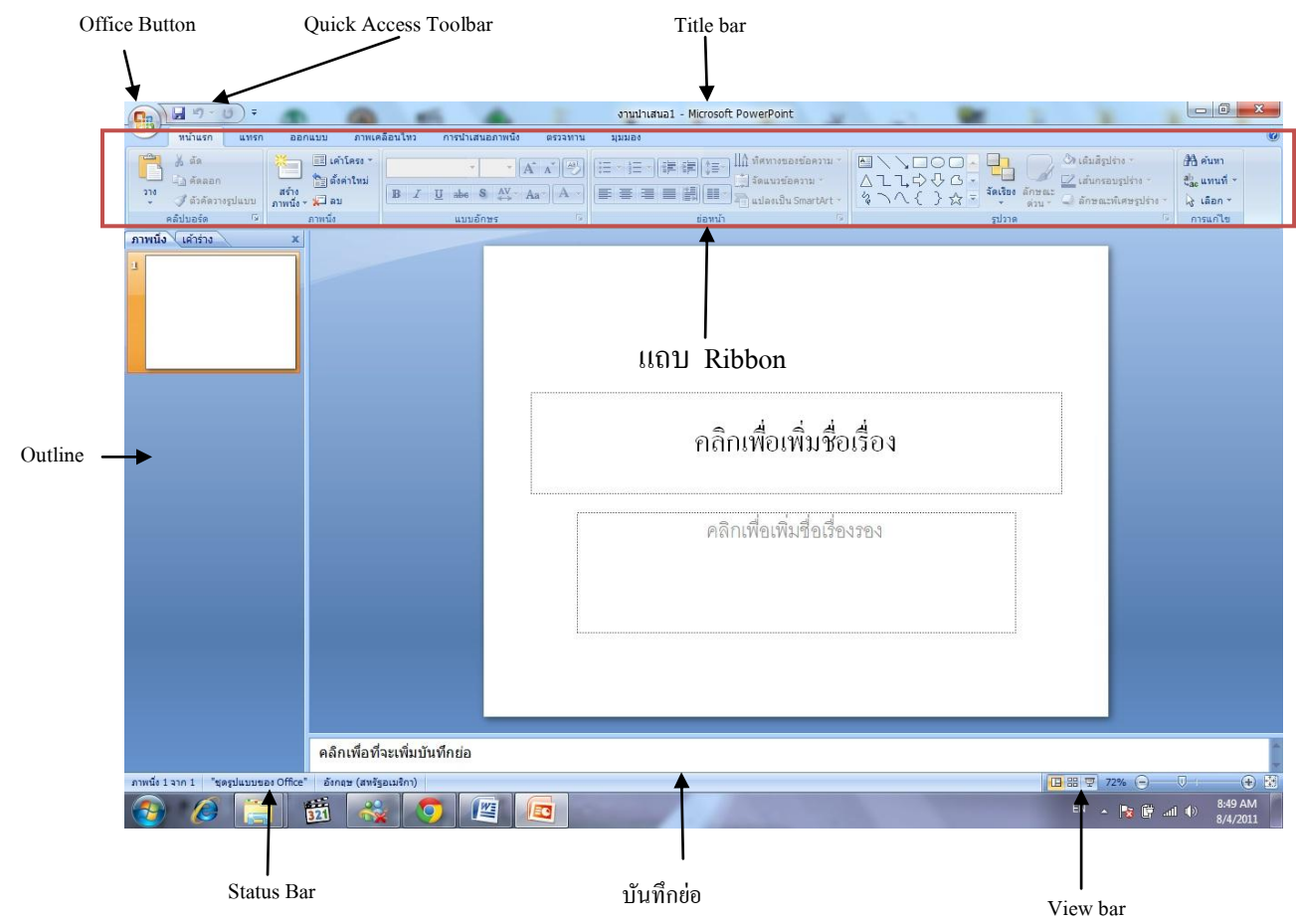

- Office Button เป็นปุ่มคำสั่งเกี่ยวกับการทำงานของแฟ้มงาน เช่น New, Open, Save, Save As, Print, Close, ฯลฯ
- Quick Access Toolbar เป็ นแถบเครื่องมือให้คุณเรียกใช้งานได้อย่างรวดเร็ว ผู้ใช้ สามารถเพิ่มปุ่มคา สงั่ ที่ใชง้านบ่อยๆ ไวใ้นแถบเครื่องมือน้ีได้
- Title bar แถบแสดงชื่อ โปรแกรมและชื่อไฟล์ปัจจุบันที่คุณเปิดใช้งานอยู่
- แถบ Ribbon เป็นแถบที่รวบรวมคำสั่งต่างๆ ของเมนูหรือทูลบาร์ เพื่อให้ผู้ใช้ เลือกใชง้านง่ายข้ึน

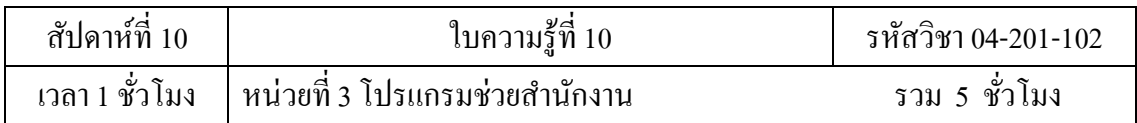

- Outline แถบแสดงงานนำเสนอแบบเค้าร่าง
- Status bar แถบแสดงสถานการณ์ทำงานปัจจุบันบนหน้าจอ
- บันทึกย่อ ตัวใส่สคลิป
- View bar แถบแสดงมุมมองเอกสารในแบบต่างๆ

#### **การใช้งาน Ribbon**

แถบ Ribbon เป็นแถบที่รวบรวมคำสั่งหรือทูลบาร์ต่างๆ สำหรับจัดการกับงาน นา เสนอท้งัหมด ใน แถบ Ribbon จะประกอบไปด้วย

1. แท็บหน้าแรก

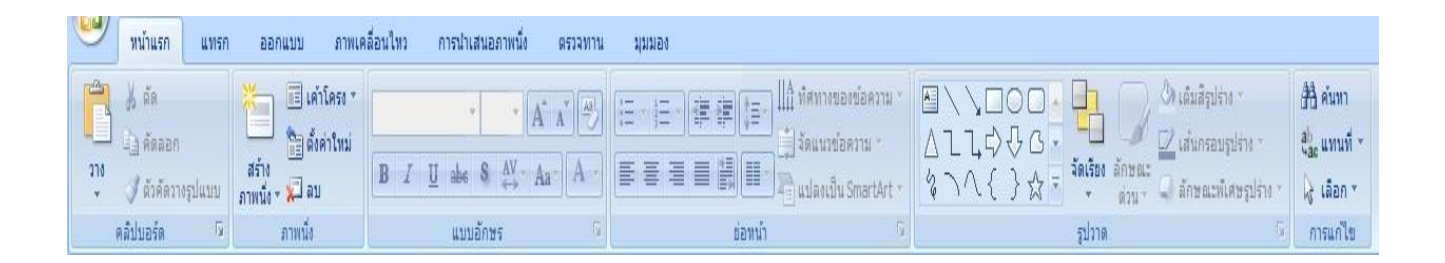

เป็นแท็บเครื่องมือที่รวบรวมกลุ่มคา สงั่ ที่ใชใ้น การจดัรูปแบบของขอ้ความใน เอกสาร ได้แก่ คลิปบอร์ด แบบอักษรย่อหน้าลักษณะการแก้ไข เป็ นต้น

2. แท็บแทรก

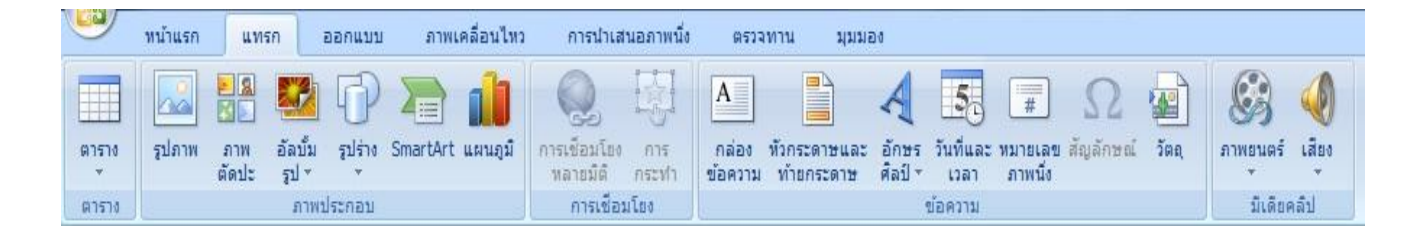

เป็นแท็บเครื่องมือที่รวบรวมกลุ่มคำสั่งที่ใช้ในการ แทรก ได้แก่หน้า ตาราง ภาพประกอบ การเชื่อมโยง ข้อความ มีเดียคลิป เป็ นต้น

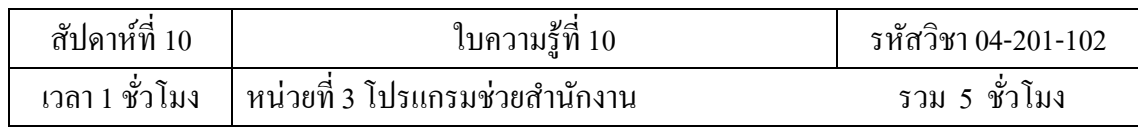

## 3. แท็บออกแบบ

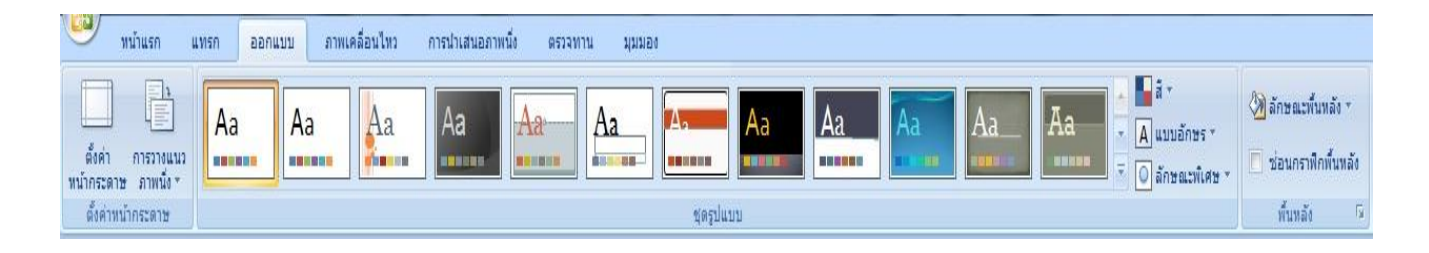

เป็นแท็บเครื่องมือที่รวบรวมกลุ่มคา สงั่ ที่ใชใ้น การแทรกไดแ้ก่ ต้งัค่า หน้ากระดาษ ชุดรูปแบบ พื้นหลัง เป็นต้น

## 4. แท็บภาพเคลื่อนไหว

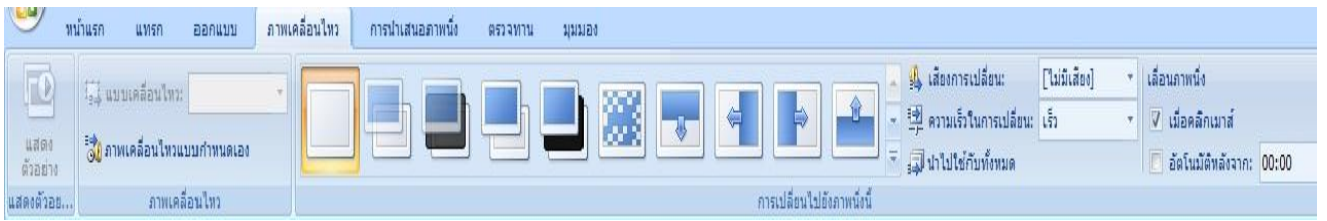

้เป็นแท็บเครื่องมือที่รวบรวมกลุ่มคำสั่งที่ใช้ใน การแทรก ได้แก่ แสดงตัวอย่าง ภาพเคลื่อนไหว และการเปลี่ยนไปยงัภาพนิ่งน้ีเป็นตน้

5. แท็บการนำเสนอภาพนิ่ง

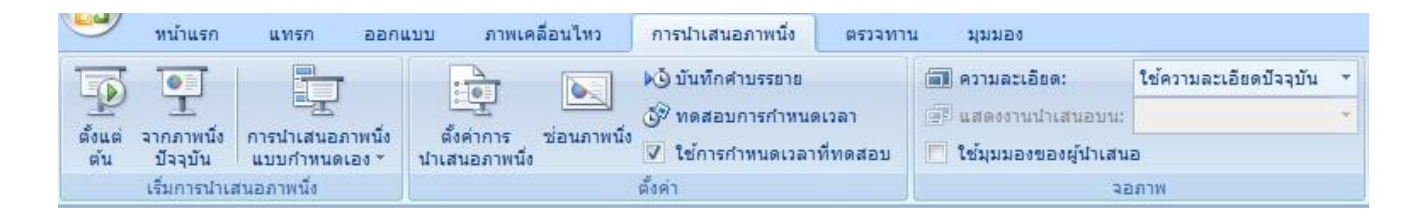

เป็นแท็บเครื่องมือที่รวบรวมกลุ่มคำสั่งที่ใช้ใน การแทรก ได้แก่ เริ่มการสำเสนอ ภาพนิ่ง ต้งัค่าและจอภาพ เป็นตน้

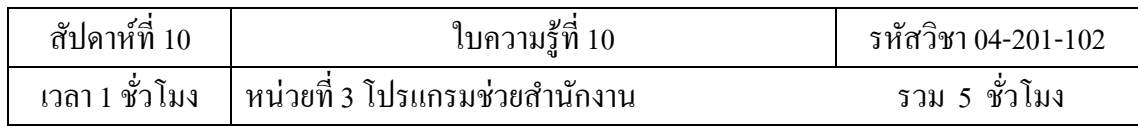

## 6. แท็บตรวจทาน

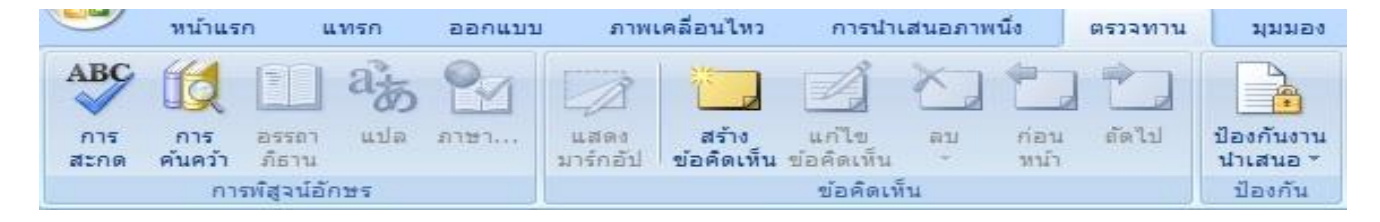

เป็นแท็บเครื่องมือที่รวบรวมกลุ่มคา สงั่ ที่ใชใ้น การแทรกไดแ้ก่การพิสูจน์อกัษร ข้อคิดเห็น และป้องกัน เป็นต้น

## 7. แท็บมุมมอง

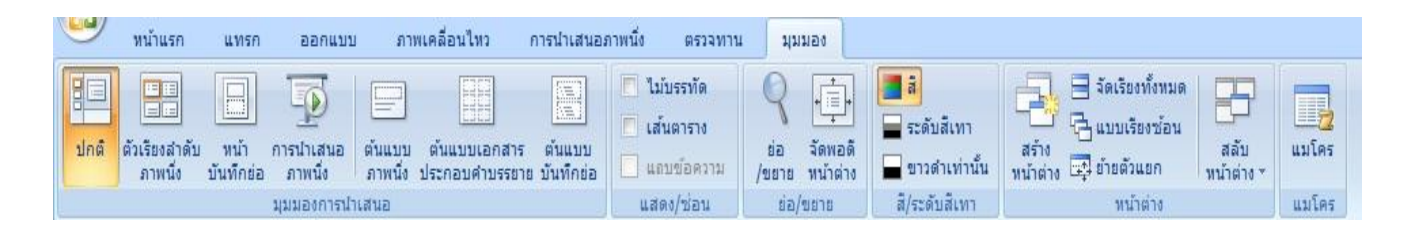

เป็นแท็บเครื่องมือที่รวบรวมกลุ่มคา สงั่ ที่ใชใ้น การแทรกไดแ้ก่ มุมมองการนา เสนอ แสดง/ซ่อน ย่อ/ขยาย สี/ระดับสีเทา หน้าต่าง แมโคร เป็นต้น

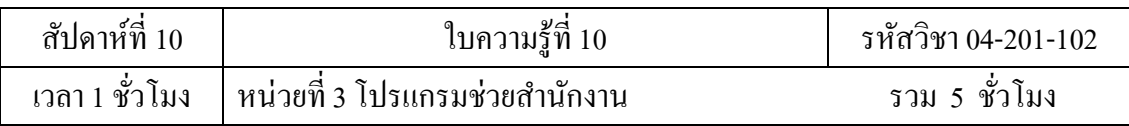

### **การบันทึกเอกสาร**

การบันทึก (Save) เป็นการจัดเก็บงานนำเสนอหรือไฟล์ข้อมูลไว้ในหน่วยความจำ ี ของคอมพิวเตอร์ ซึ่งจะคอยบันทึกอยู่เรื่อย ๆ ขณะทำงานเพราะหากเกิดปัญหาฉับพลัน ้เช่น ไฟดับ หรือ เครื่องเสีย ก็ยังคงมีไฟล์งานเก็บไว้ให้นำมาแก้ไขได้ อย่างไรก็ตาม ใน โปรแกรมไมโครซอฟต์ ออฟฟิศ รุ่น 2007 นี้ได้มีการสร้างระบบกู้ไฟล์อัตโนมัติมาให้ เมื่อมีปัญหากับเครื่อง เวลาเปิดโปรแกรมขึ้นมาใช้งาน ระบบจะกู้ไฟล์ที่ทำงานค้างขึ้นมา ให้โดยอัตโนมัติ เมื่อพิมพ์งานเอกสารเสร็จแล้ว ก็ต้องทำการบันทึกข้อมลลงใน disk มี ์<br>ขั้นตอนดังนี้

- 1. คลิกปุ่ ม **Save** บนแถบ Quick Access Toolbar หรือคลิกปุ่ ม **Office Button** เลือกคา สงั่ Save หรือ Save As ก็ได้
- 2. จะปรากฏไดอะล็อกบื้อกซ์ของ Save As ให้กำหนดรายละเอียด

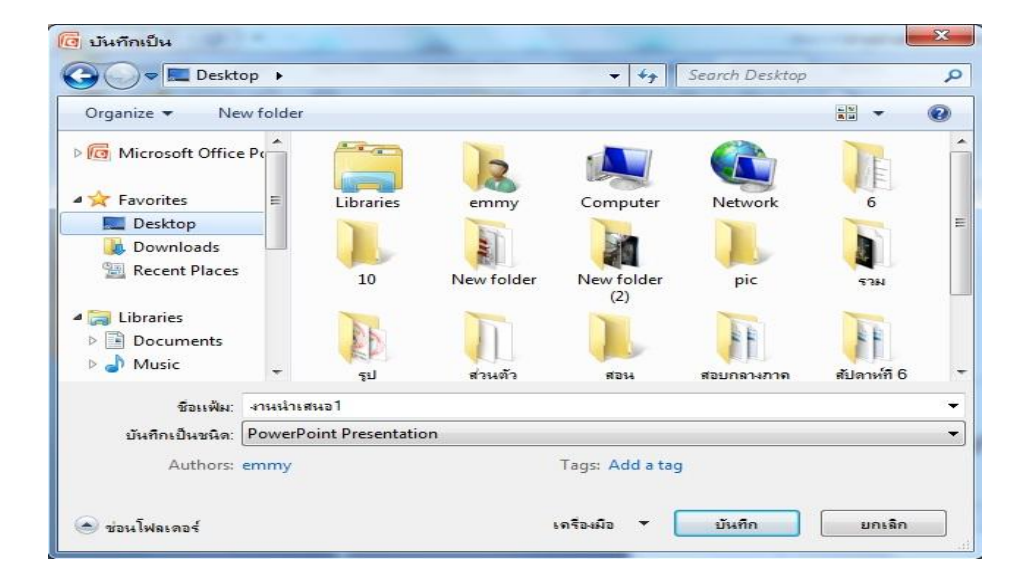

- 3. ที่ช่อง Save in เลือกตำแหน่งใคร์ฟและโฟลเดอร์ที่ต้องการเก็บข้อมูล
- 4. ที่ช่อง File name พิมพ์ชื่อไฟล์

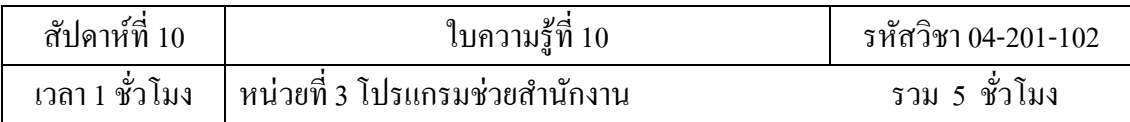

## **การปิ ดแฟ้ มงานเอกสาร**

เมื่อทำการบันทึกแฟ้มงานเสร็จแล้ว ต้องการปิดงานนั้น มีขั้นตอนดังนี้

คลิกปุ่ ม **Office Button**เลือกคา สงั่ Close

## **การเปิ ดแฟ้ มงานใน disk**

- 1. คลิกปุ่ม **(Ba)** Office Button เลือกคำสั่ง Open
- 2. จะปรากฏใคอะล็อกบื้อกซ์ของ Open ให้กำหนครายละเอียด

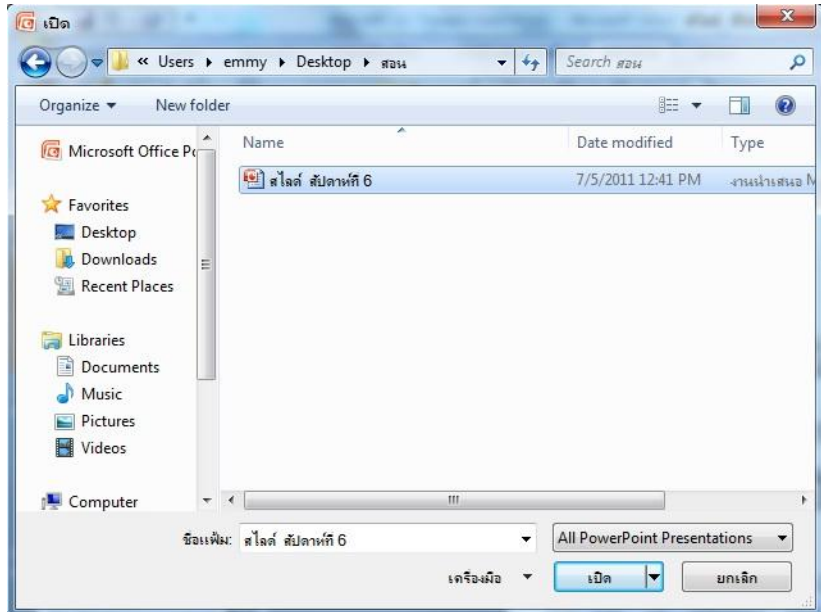

- 3. ช่อง Look in เลือกไดร์ฟและโฟลเดอร์ที่เก็บข้อมูล
- 4. คลิกชื่อไฟล์ที่ต้องการเปิด

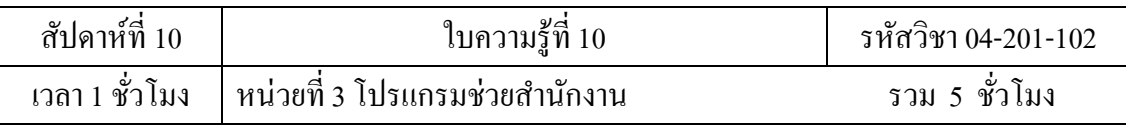

## **หลักการออกแบบและการใช้งานPower Point ที่ดี**

เพื่อให้การออกแบบการใช้งานโปรแกรมนำเสนอมีประสิทธิภาพ ขอแนะนำหลัก ในการออกแบบล าดับของสไลด์ในเพาเวอร์พอยท์ที่เหมาะสม ดงัน้ี

1. จัดทำสไลด์ตามลำดับของเนื้อหาหรือการบรรยาย ไม่สลับไปสลับมา

2. เริ่มสไลด์แรกด้วยการแสดงชื่อเรื่องที่จะนำเสนอพร้อมทั้งชื่อของผู้นำเสนอและ ข้อมูลเพื่อติดต่อ

3. สไลด์ถัดไปควรบอกผู้พังว่าประโยชน์ที่จะได้รับจากการฟังครั้งนี้คืออะไรหรือ แสดงวัตถุประสงค์ในการนำเสนอ

4. ต่อมาเป็นสไลด์ที่แสดงหัวข้อในการนำเสนอ

5. หลังจากนั้นจะเป็นส่วนของเนื้อหาที่เรียงลำดับตามหัวข้อที่กำหนด

6. สไลด์สุดท้าย ควรเป็นการสรุป/ทบทวน เพื่อย้ำเนื้อหาสำคัญของการนำเสนอ คร้ังน้ี

7. อาจเพิ่มสไลด์สุดท้ายด้วยข้อความง่ายๆ เช่น "Question?" หรือ "ช่วงถาม-ตอบ" เพื่อกระตุ้นให้ผู้ฟังถามค าถามหรือร่วมอภิปราย

8. เพื่อเป็นการป้องกันการสับสน ควรใส่หัวข้อเรื่องทุกสไลด์ และใส่หมายเลข สไลด์เพื่อช่วยให้ผู้ฟังอ้างอิงได้

่ 9. ขนาดของตัวอักษร สีและพื้นหลังของสไลด์ การใช้ขนาดและสีของตัวอักษร รวมถึงสีพ้ืนหลงัที่ไม่เหมาะสม ท าให้อ่านยากหรือมองเห็นไม่ชัดเจน

### **การเลอืกรูปแบบ ขนาดตัวอักษรและสีที่เหมาะสม**

1. เลือกใช้รูปแบบตัวอักษรที่มีหัวเพื่อให้อ่านง่ายและไม่ควรใช้ตัวอักษรเกิน 2 แบบในแต่ละ สไลด์

2. ควรใช้ตัวอักษรขนาดใหญ่เพื่อให้มองเห็นได้ง่ายโดยภาษาไทยควรใช้ประมาณ 36-50 พอยต์ (Point) สำหรับเนื้อหาและ 60 พอยต์ สำหรับหัวข้อเรื่อง

3. ใช้ตัวหนาหรือตัวขีดเส้นใต้ในการเน้นข้อความ ดีกว่าใช้ตัวเอียงเพราะอ่านได้ ง่ายกว่า หรือถ้าจะใส่เงาให้ตัวอักษรเงาของตวัอกัษรควรเขม้กว่าสีพ้ืน

4. ไม่ควรใช้ข้อความภาษาอังกฤษแบบตัวใหญ่ทั้งหมด (Capitalize) เพราะจะอ่าน ไดย้ากยกเวน้คา ส้นั ๆ ที่เป็ นหัวข้อหรือต้องการเน้น

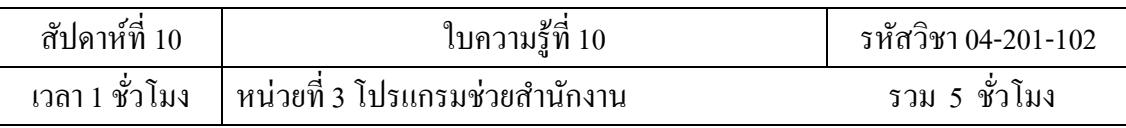

5. ใช้พื้นหลังที่สีตัดกันกับตัวอักษร เช่น พื้นมืดตัวอักษรสว่าง หรือ ตัวอักษรสว่าง พ้ืนมืดโดยทวั่ ไปนิยมใชส้ีฟ้าหรือสีดา กบั สีขาวหรือสีเหลืองแต่สีตัดกันบางคู่ก็ไม่ เหมาะสม เช่น สีเขียวกับสีแดงเพราะจะท าให้ผู้ชมปวดตา

6. ควรใช้พื้นหลังสีเข้มกับห้องที่มีผู้พึงนั่งไม่เกิน 20 ฟุต หากไกลกว่านั้นไม่ควรใช้ (ใช้สีสว่างแทน)

7. หลีกเลี่ยงพ้ืนหลงัที่ยากต่อการอ่าน เช่น เป็ นภาพ มีลวดลาย หรือมีสีเหมือนกับ ตัวอักษร

8. ควรใช้รูปแบบตัวอักษร ขนาด รวมทั้งสีตัวอักษรและพื้นหลังแบบเดียวกัน ตลอดทุกสไลด์

9. การใช้สีเพื่อการตกแต่งมากเกินไป นอกจากท าให้เสียเวลาในการผลิตแล้วยังจะ ท าให้น่าร าคาญต่อการอ่านด้วย

10. ดูแล้วเข้าใจยาก เพราะมีข้อมูลหรือตัวอักษรมากเกินไปใน 1 สไลด์ผู้นำเสนอ หลายคนมักจะเข้าใจว่า การบรรจุข้อมูลลงไปในเพาเวอร์พอยท์ แต่ละสไลด์มากๆจะทำให้ การน าเสนอดูน่าเชื่อถือจริงๆ แลว้ไม่เป็นเช่นน้นั เพราะผู้ฟังต้องเสียเวลาในการอ่านซึ่งจะ ้ทำให้ลดความสนใจในการฟังผู้นำเสนอลง และอย่าลืมว่าตัวหลักของการนำเสนอสื่อ คือ ผู้น าเสนอไม่ใช่เพาเวอร์พอยท์

### **ลักษณะของสไลด์ที่ดี**

1. ควรจะบรรจุข้อความที่เป็นใจความสำคัญสั้นและกะทัดรัด

2. ใช้รูปภาพหรือรูปแบบอื่นที่น่าสนใจแทนข้อความล้วนๆ เพื่อให้เข้าใจได้ง่ายขึ้น

3. แต่ละสไลด์ควรมีเพียงประเด็นใดประเด็นหนึ่งหากมากกว่านั้นก็นำเสนอที่ละ ประเด็น

4. การแสดงผลพิเศษ (Effect) เพื่อดึงดูดความสนใจ